## How to MLA Format a Paper Like a Pro *A step-by-step guide with pictures*

For a Microsoft Word document (not online):

- A. Open Document
- 1. Open Microsoft Word
- 2. Click on Blank Document

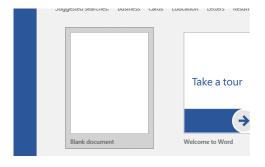

- B. Setting up the paper
- **3.** In the document, on the blue *home* tab, above *Styles*, click on <u>No Spacing</u>

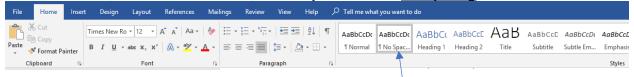

- **4.** Then change the font size above *Font* to 12 point font.
- 5. Still under *Font* change the font to <u>Times New Roman</u>

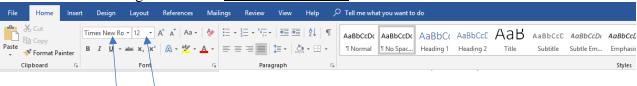

**6.** Ensure that your paper is Left aligned by looking at the *Paragraph* bar, and clicking Left align.

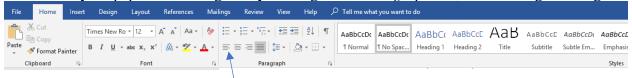

**7.** Now make your paper double-spaced by going to *Paragraph*, then <u>Line and Paragraph Spacing</u>. Click on 2.0. You're ready to begin!

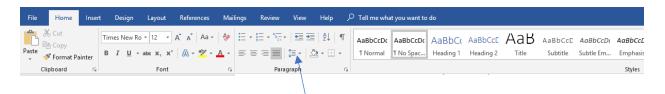

- C. Header
- **8.** Go to the blue tab *Insert*

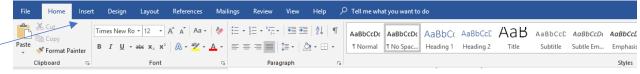

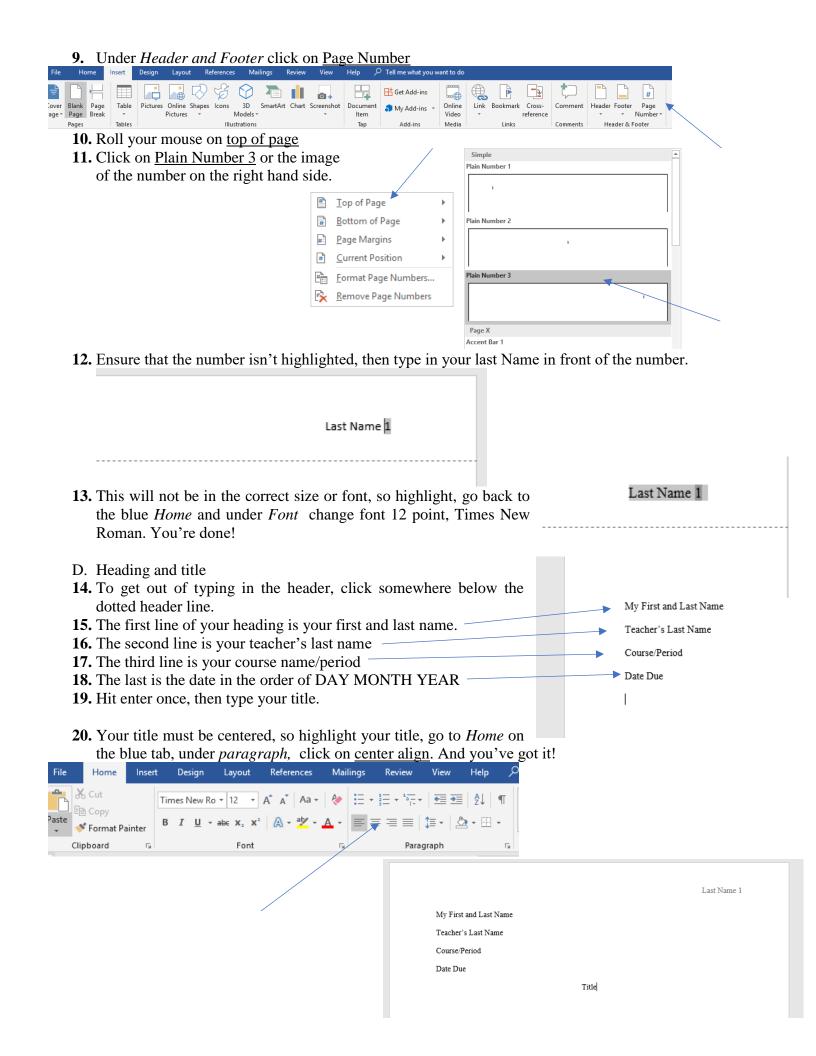

- E. Body paragraphs
- **21.** Hit enter once. Your cursor should still be in the center of the screen.
- **22.** Go back to *paragraph* under the *Home* blue tab and left align.
- 23. Hit TAB on the keyboard once. This will create an indent.
- **24.** Begin typing your first paragraph.
- **25.** Continue writing your paper until you are finished.

Last Name 1

My First and Last Name

Teacher's Last Name

Course/Period

Date Due

Title

This is your paper with a tab line to start with, but this first sentence should be a hook.

The second sentence should tie the hook in with the topic of your paper. Then you should have maybe one more filler sentence if you need it. Then have your thesis as the last sentence because it's your opinion and it tells the reader what the paper will be about.

Then this is the next paragraph with the great indent. There is no extra space between the paragraphs, so only enter one time at the end of the paragraph.

For an outline: Stop after Section D.

You should have the following tiers for your bullet points.

- I. This is first tier
  - A. This is second
    - 1. This is third
      - a. this is fourth

Simply type this in to indicate the tier. Word will automatically format.